## 解决方案实践

# 快速构建云原生订单管理系统

文档版本 1.0 发布日期 2023-12-05

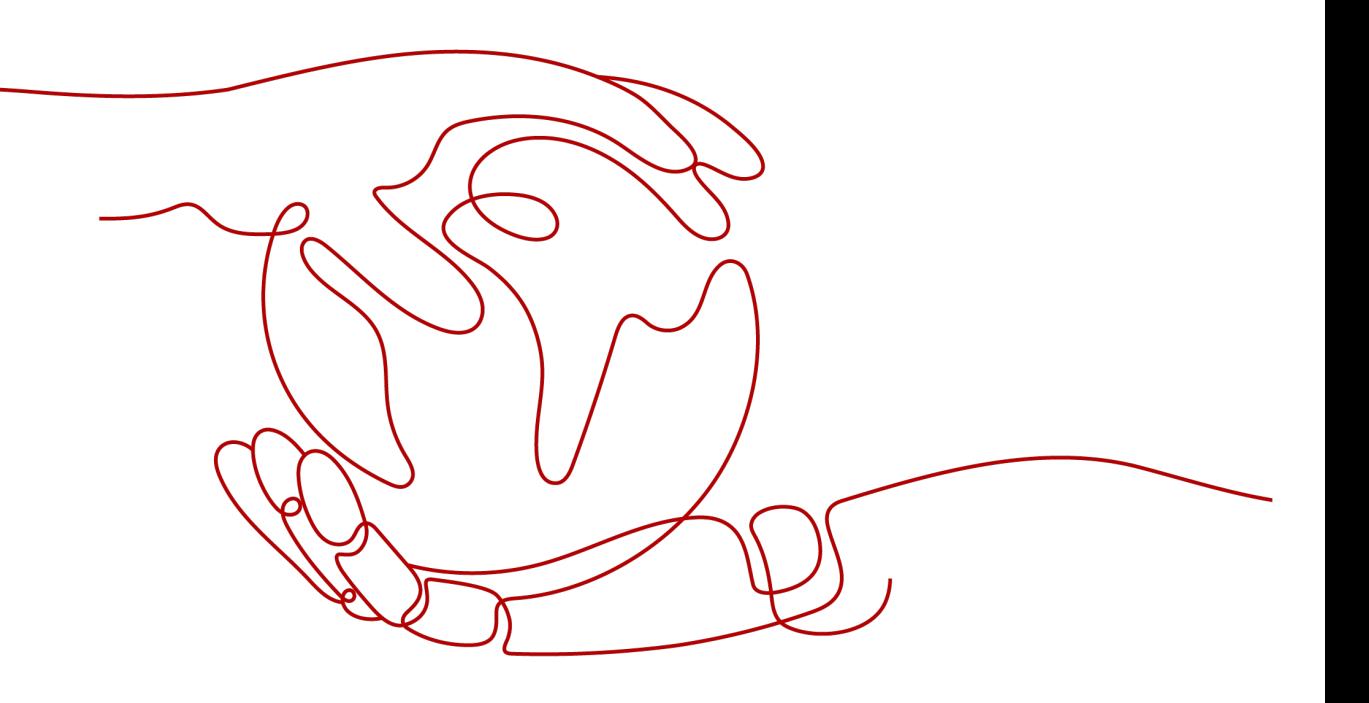

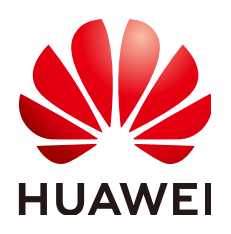

#### 版权所有 **©** 华为技术有限公司 **2024**。 保留一切权利。

非经本公司书面许可,任何单位和个人不得擅自摘抄、复制本文档内容的部分或全部,并不得以任何形式传 播。

#### 商标声明

**、<br>HUAWE和其他华为商标均为华为技术有限公司的商标。** 本文档提及的其他所有商标或注册商标,由各自的所有人拥有。

#### 注意

您购买的产品、服务或特性等应受华为公司商业合同和条款的约束,本文档中描述的全部或部分产品、服务或 特性可能不在您的购买或使用范围之内。除非合同另有约定,华为公司对本文档内容不做任何明示或暗示的声 明或保证。

由于产品版本升级或其他原因,本文档内容会不定期进行更新。除非另有约定,本文档仅作为使用指导,本文 档中的所有陈述、信息和建议不构成任何明示或暗示的担保。

安全声明

## 漏洞处理流程

华为公司对产品漏洞管理的规定以"漏洞处理流程"为准,该流程的详细内容请参见如下网址: <https://www.huawei.com/cn/psirt/vul-response-process> 如企业客户须获取漏洞信息,请参见如下网址: <https://securitybulletin.huawei.com/enterprise/cn/security-advisory>

目录

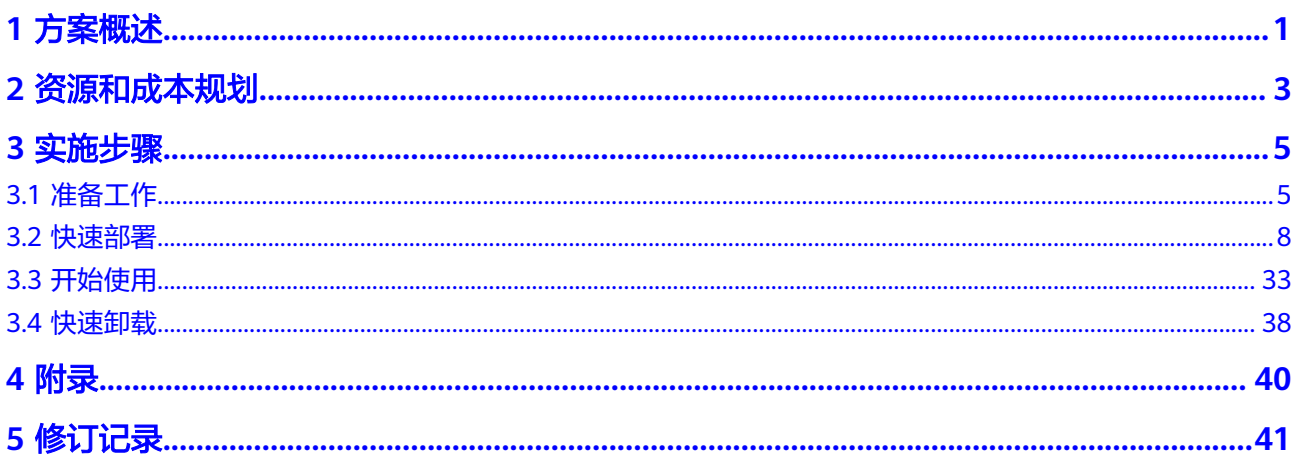

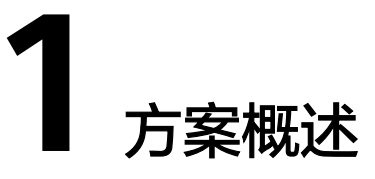

## <span id="page-4-0"></span>应用场景

基于华为云云容器引擎扩展性强,快速升级等优势,将订单管理系统微服务模块分别 制作容器镜像进行部署。该方案可帮助您在华为云云容器引擎上快速搭建订单管理系 统,旨在为企业级开发者提供云原生SaaS应用构建的技术参考,包括微服务架构、多 租隔离设计、多租户路由、数据存储多租设计等,您可以基于该系统开源代码进行定 制化开发。

## 方案架构

该解决方案可以帮助您在华为云云容器引擎上,快速搭建订单管理系统,通过云容器 引擎部署轻便及快速伸缩的能力,有效实现降本增效。

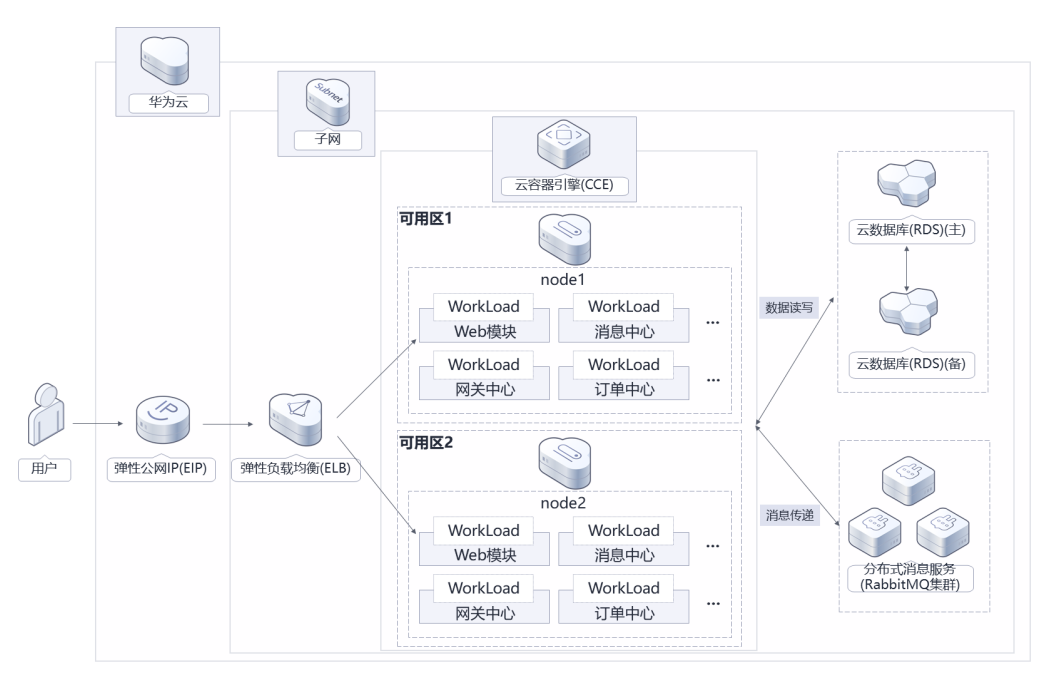

图 **1-1** 方案架构

该解决方案部署如下资源:

- 创建云容器引擎 CCE,用于搭建订单管理系统环境。
- 创建两个云容器引擎业务节点,跨AZ部署,用于创建工作负载。
- 创建一个云数据库 RDS for MySQL,跨AZ主备部署,用于订单管理系统数据存 储。
- 创建一个分布式消息服务RabbitMQ节点,用于微服务模块间消息传递。
- 创建一个弹性负载均衡 ELB并绑定到前端web模块,提供负载均衡能力。
- 创建一个弹性公网IP并绑定到弹性负载均衡 ELB, 提供被公网访问能力。

## 方案优势

- 部署简单 该系统采用微服务架构,将微服务应用模块分别制作容器镜像并上传至镜像仓库 中,通过CCE云容器引擎可以直接基于该镜像部署应用模块。
- 高可用 该解决方案云容器引擎业务节点跨AZ部署,各微模块跨节点部署,数据库节点主 备部署,提高系统可靠性。
- 开源和定制化 该解决方案是开源的,用户可以免费用于商业用途,并且还可以在源码基础上进 行定制化开发。

## 约束与限制

- 该解决方案部署前,需注册华为账号并开通华为云,完成实名认证,且账号不能 处于欠费或冻结状态。
- 部署该方案,需要您注册**[gitee](https://gitee.com/dashboard)**账户。

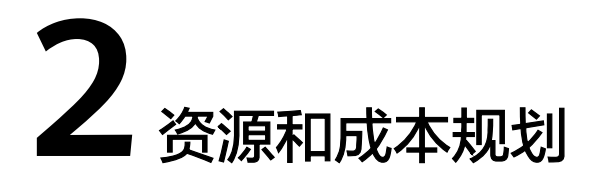

<span id="page-6-0"></span>该解决方案主要部署如下资源,每月花费如表1资源和成本规划所示,具体请参考华为 云官网<mark>价格详情</mark>,实际收费以账单为准:

表 **2-1** 资源和成本规划

| 华为云服务      | 配置示例                                                                                                    | 每月花费                                                      |
|------------|----------------------------------------------------------------------------------------------------|-----------------------------------------------------------|
| 云容器引擎 CCE  | 区域: 华北-北京四<br>计费模式: 按需计费<br>$\bullet$<br>• 产品分类: CCE容器集群<br>集群类型:混合集群<br>集群管理规模: 50节点<br>• 高可用: 是<br>购买量: 1                                                                       | $2.91 * 24 *$<br>$30 = 2095.2$<br>兀                       |
| 弹性云服务器 ECS | ● 区域: 华北-北京四<br>• 计费模式: 按需计费<br>规格: X86计算   通用内存增强型  <br>$\bullet$<br>m6.large.8   2vCPUs   16 GiB<br>● 镜像: CCE_images_EulerOS<br>● 系统盘: 高IO   40GB<br>数据盘: 高IO   100GB<br>购买量: 2 | $0.8 * 24 * 30$<br>* $2 = 576$ 元                          |
| 弹性公网IP EIP | 区域: 华北-北京四<br>计费模式:按需计费<br>• 产品类型: 独享<br>• 规格: 全动态BGP<br>计费方式: 按流量计费<br>购买量: 2                                                                                                    | $0.8 * 2 = 1.6$<br>元/GB<br>(具体花费根<br>据实际业务<br>消耗流量估<br>算) |

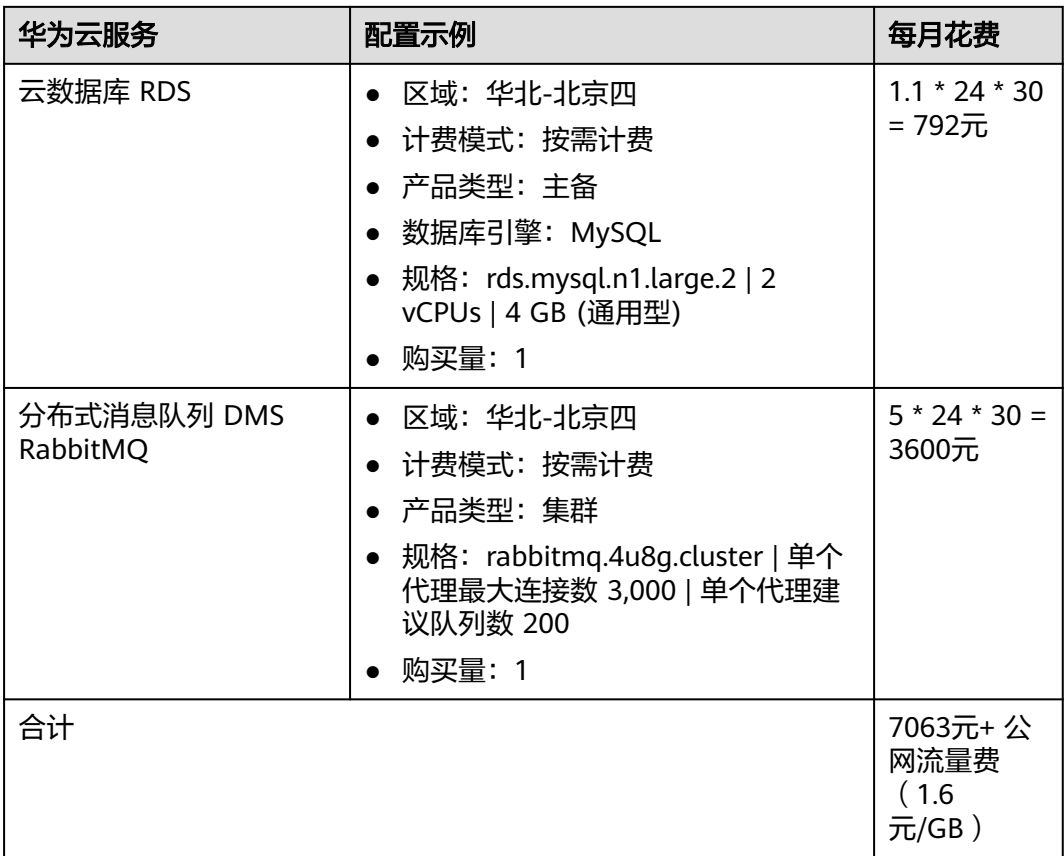

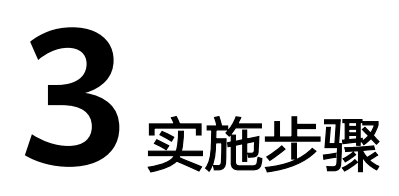

<span id="page-8-0"></span>3.1 准备工作 3.2 [快速部署](#page-11-0) 3.3 [开始使用](#page-36-0) 3.4 [快速卸载](#page-41-0)

## **3.1** 准备工作

## 创建 **rf\_amdin\_trust** 委托

**步骤1** 进入华为云官网,打开<mark>[控制台管理](https://console.huaweicloud.com/console/?region=cn-north-4#/home)</mark>界面,鼠标移动至个人账号处,打开 "统一身份认 证"菜单。

图 **3-1** 控制台管理界面

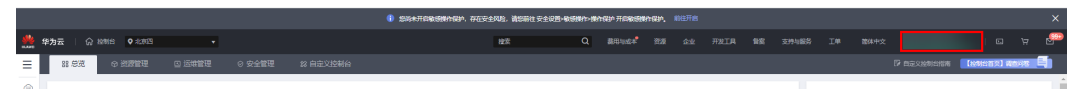

#### 图 **3-2** 统一身份认证菜单

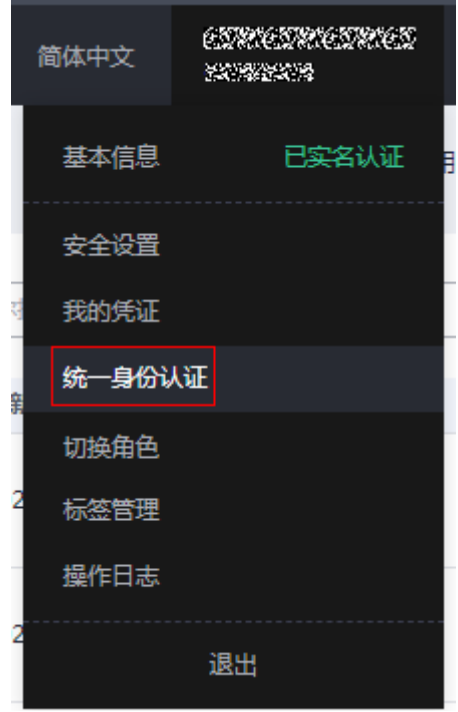

#### 步骤**2** 进入"委托"菜单,搜索"rf\_admin\_trust"委托。

#### 图 **3-3** 委托列表

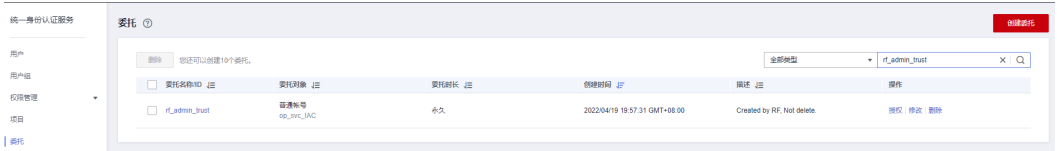

- 如果委托存在,则不用执行接下来的创建委托的步骤
- 如果委托不存在时执行接下来的步骤创建委托
- 步骤3 单击步骤2界面中的"创建委托"按钮,在委托名称中输入"rf\_admin\_trust",选择 "普通账号",委托的账号,输入"op\_svc\_IAC",单击"下一步"。

#### 图 **3-4** 创建委托

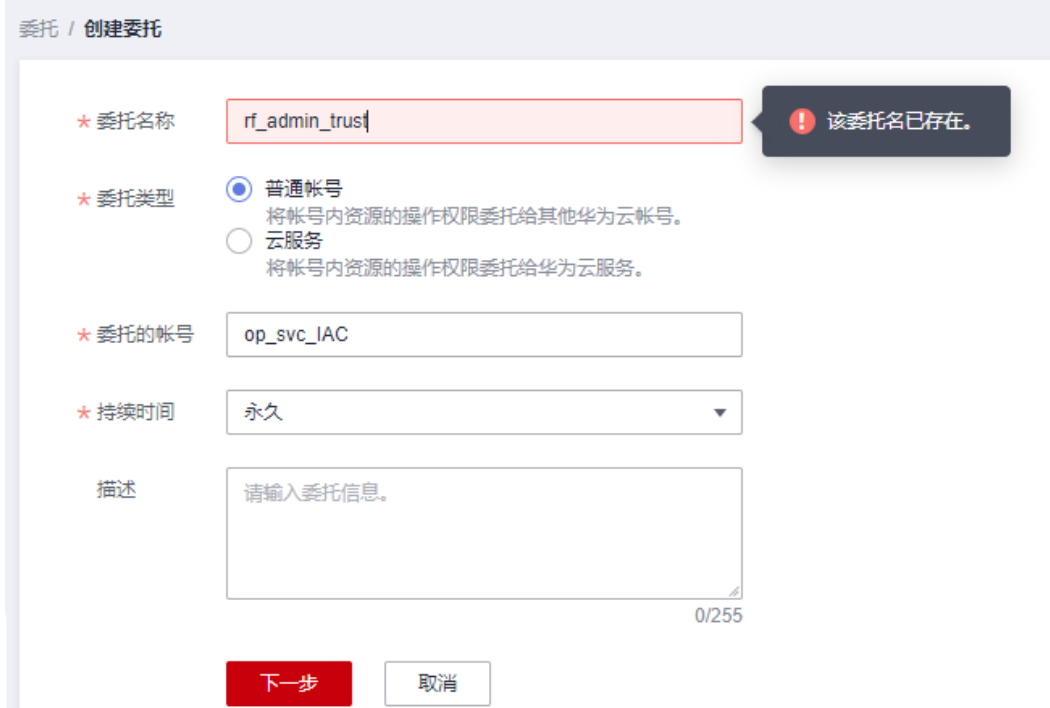

步骤**4** 在搜索框中输入"Tenant Administrator"权限,并勾选搜索结果。

#### 图 **3-5** 选择策略

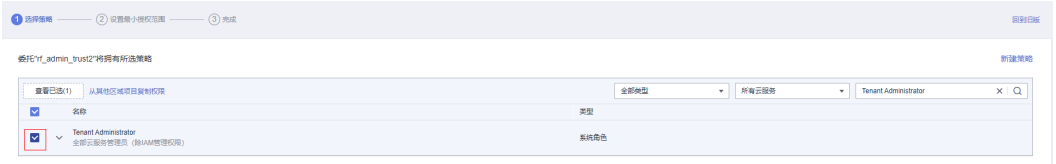

## 步骤**5** 选择"所有资源",并单击下一步完成配置。

#### 图 **3-6** 设置授权范围

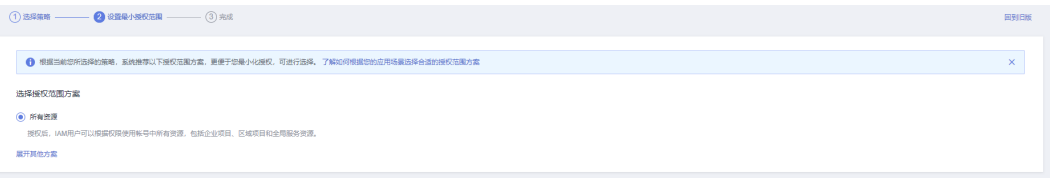

#### 步骤**6** "委托"列表中出现"rf\_admin\_trust"委托则创建成功。

#### 图 **3-7** 委托列表

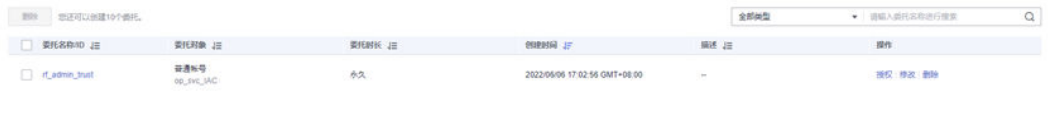

#### **----**结束

## <span id="page-11-0"></span>**3.2** 快速部署

本章节主要指导用户如何自动化部署"快速构建云原生订单管理系统"解决方案。

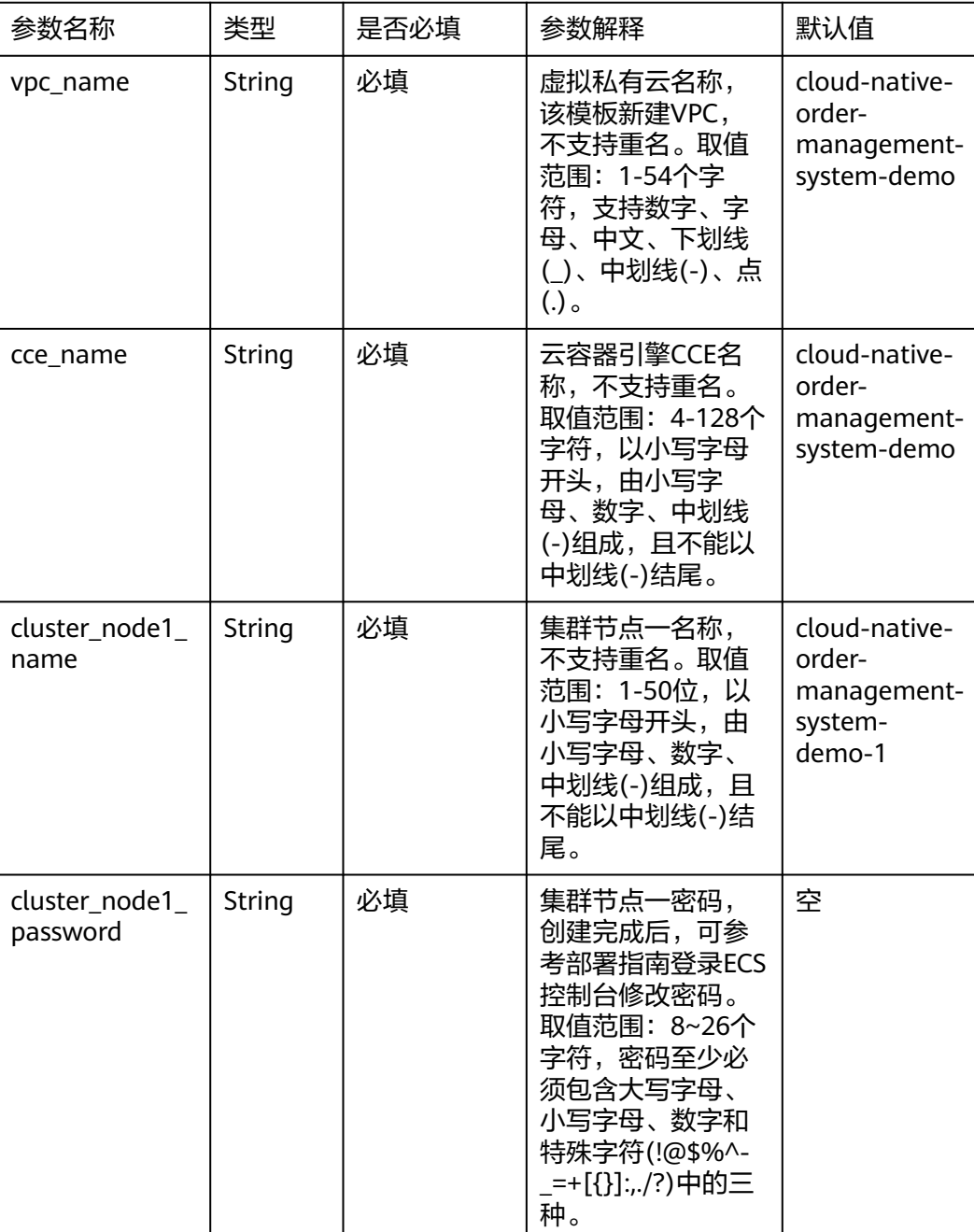

### 表 **3-1** 参数填写说明

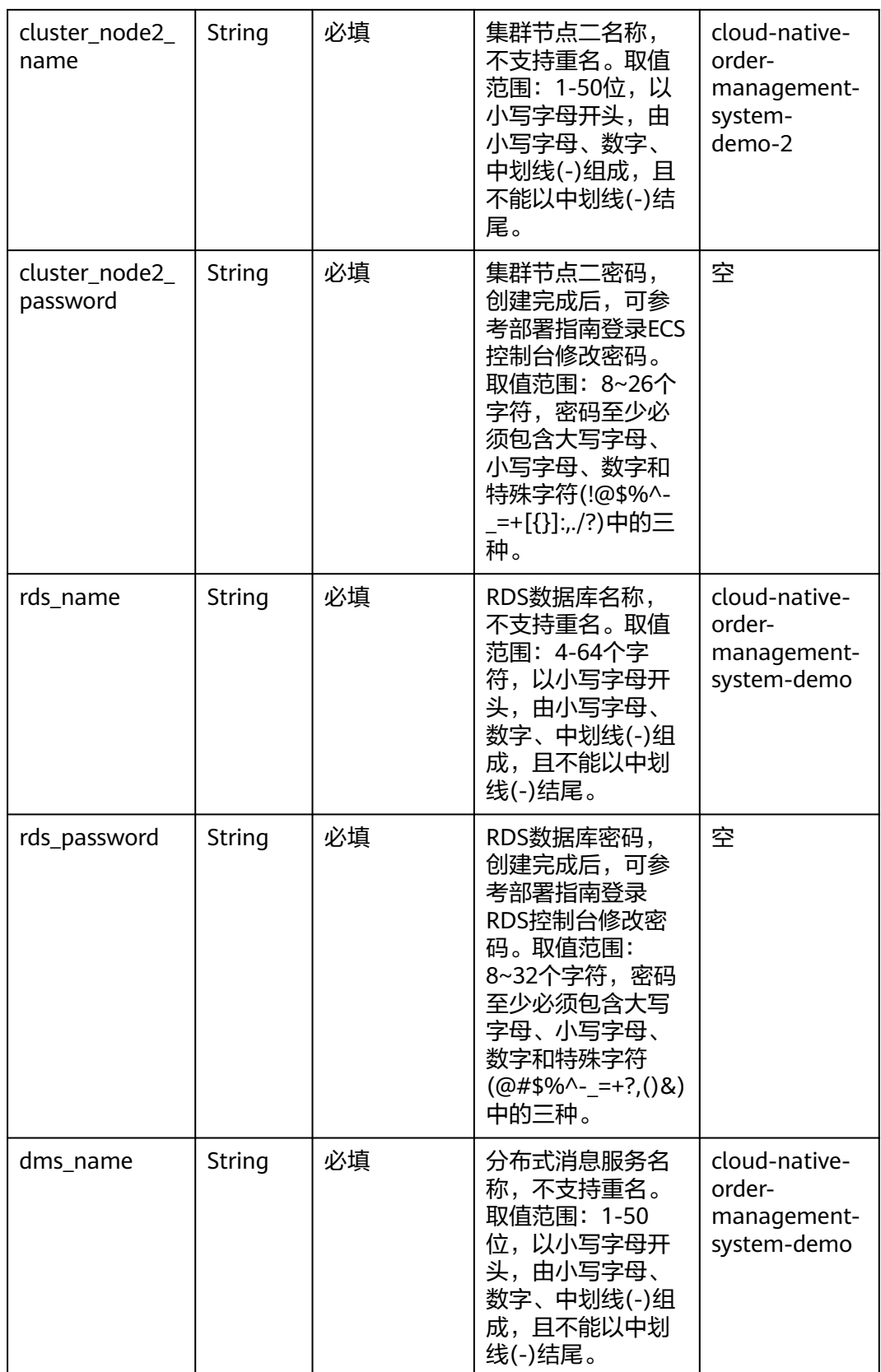

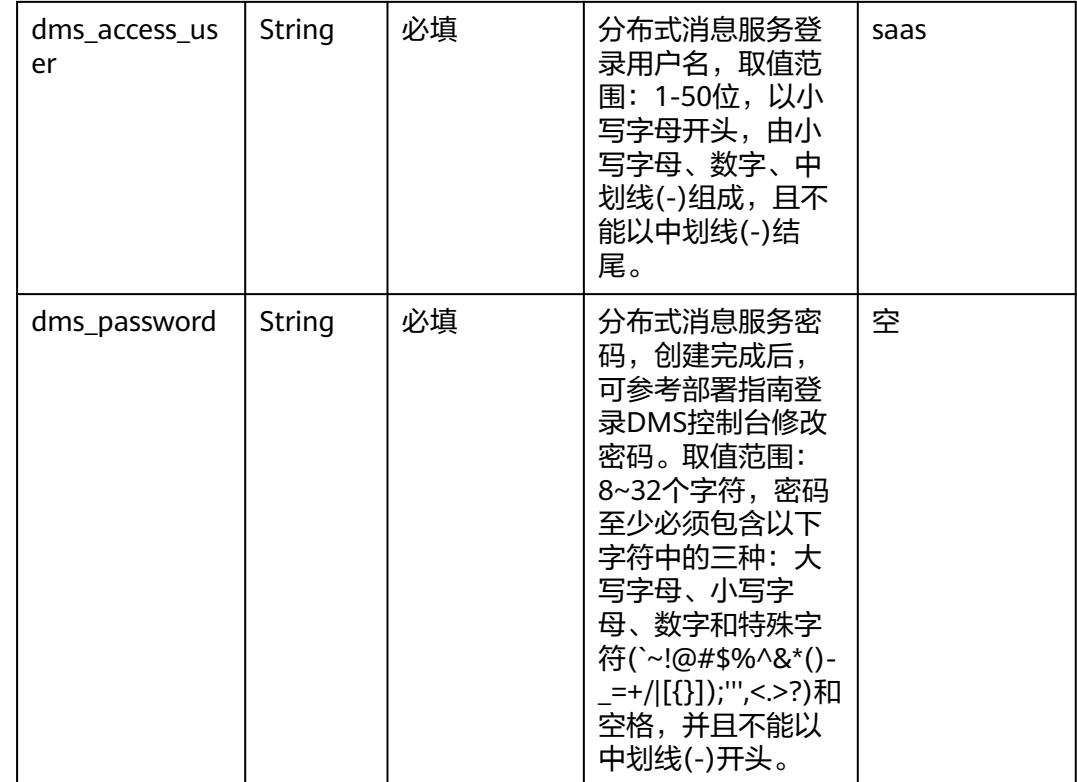

**步骤1** 登录<mark>[华为云解决方案实践](https://www.huaweicloud.com/solution/implementations/build-a-cloud-native-order-management-system.html)</mark>,选择"快速构建云原生订单管理系统"解决方案。数据中 心下拉菜单可以选择需要部署的区域,单击"一键部署",跳转至解决方案创建堆栈 界面。

#### 图 **3-8** 解决方案实施库

#### 方案架构

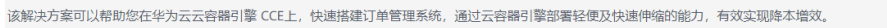

![](_page_13_Figure_7.jpeg)

步骤2 在选择模板界面中,单击"下一步"。

#### 图 **3-9** 选择模板

![](_page_14_Picture_72.jpeg)

步骤**3** 在配置参数界面中,自定义填写堆栈名称,根据表**[3-1](#page-11-0)**填写配置参数信息,单击"下一 步"。

图 **3-10** 配置参数

![](_page_14_Picture_73.jpeg)

步骤**4** 在资源栈设置页面中,权限委托选择"rf\_admin\_trust",单击"下一步"。

#### 图 **3-11** 资源栈设置

![](_page_15_Picture_63.jpeg)

步骤**5** 在配置确认页面中,单击"创建执行计划"。

图 **3-12** 配置确认

![](_page_15_Picture_64.jpeg)

步骤6 在弹出的创建执行计划框中,自定义填写执行计划名称,单击"确定"。

 $\mathbb T$ 

图 **3-13** 创建执行计划

![](_page_16_Picture_61.jpeg)

步骤**7** 等待执行计划状态为"创建成功,待部署"后,单击"部署",并且在弹出的执行计 划确认框中单击"执行"。

#### 图 **3-14** 执行计划

![](_page_16_Picture_62.jpeg)

#### 图 **3-15** 执行计划确认

![](_page_17_Picture_88.jpeg)

#### 图 **3-16** 部署完成

![](_page_17_Picture_89.jpeg)

部署完成后,您可以登录控制台使用各项云服务。

步骤**9** 登录华为云控制台,选择容器镜像服务SWR,单击右上角"创建组织"。进入页面 后,输入组织名称。

图 **3-17** 登录容器镜像服务 SWR

![](_page_17_Picture_90.jpeg)

#### 图 **3-18** 创建组织

![](_page_18_Picture_65.jpeg)

创建组织完成后,单击右上角"上传镜像",进入"页面上传"界面。单击图3-12所 示红色框线处"使用客户端上传"。

### 图 **3-19** 页面上传

![](_page_18_Picture_66.jpeg)

进入客户端上传页面后,单击图3-13红色框线处 "生成临时登录指令"。

#### 图 **3-20** 使用客户端上传

![](_page_19_Picture_83.jpeg)

记录该临时登录指令备用。该临时登录指令由密钥及仓库地址组成。如图所示,马赛 克处为密钥,swr.cn-north-4.myhuaweicloud.com为镜像仓库地址。该指令有效期为 24小时。

 $\mathbf{L}$ 

图 **3-21** 获取临时登录指令

![](_page_19_Picture_84.jpeg)

步骤10 登录云解析服务DNS,单击左侧导航栏处"域名注册",域名注册需实名认证,认证 时间约为1-3天。如图所示, "solutionascode.cn"即为创建成功的域名。

#### 图 **3-22** 域名注册

![](_page_20_Picture_93.jpeg)

域名注册成功后,单击域名,进入域名页面。单击右上角"添加记录集",为该域名 添加记录集。

## 图 **3-23** 进入域名页面

![](_page_20_Picture_94.jpeg)

此处需添加两个记录集,且皆为五级域名。例如"one.saas-

housekeeper.cloudbu.solutionascode.cn"以及" \*.saas-

housekeeper.cloudbu.solutionascode.cn"。第二个域名以"\*"开头,且后四级域名 需与第一个域名的后四级域名一致,即"saas-

housekeeper.cloudbu.solutionascode.cn "该部分一致。其他配置如图所示,两个域名 对应的解析值皆为负载均衡的公网ip地址。最后单击"确认",成功添加记录集。此 处公网ip地址,需等待前端Web模块工作负载资源创建成功,方可填入。

#### 图 **3-24** 添加记录集一

![](_page_21_Figure_3.jpeg)

#### 图 **3-25** 添加记录集二

## 添加记录集

![](_page_21_Picture_81.jpeg)

 $\times$ 

步骤**11** 登录华为云**CCE**[云容器引擎控](https://console.huaweicloud.com/cce2.0/?agencyId=4a7ff7e273004b12baa4dae0966564b7®ion=cn-north-4&locale=zh-cn#/app/resource/cluster/list)制台,选择"北京四"区域,在"资源管理 > 集群管 理"中,可以看到该方案创建出来的CCE集群。

![](_page_22_Picture_159.jpeg)

![](_page_22_Picture_160.jpeg)

- 步骤**12** 在华为云CCE云容器引擎控制台的"资源管理 > 节点管理"中,可以看到该方案创建 的集群节点。此处有两个节点,其中一个绑定了弹性公网EIP。
	- | 命控制台 华为云 9 北京四 Ξ < saas-housekeeper ▼ 集群: saas-housekeeper **E** ⊜ 节点 节点池 集群信息 ⊕ **品资源** ⊜ △ 部分节点状态异常, 请及 节点管理 ΛŴ 标签与污点管理 更 工作负载 € 服务发现 □ 节点名称 ♦ 容器存储  ᠗ saas-node-two<sup>L'</sup> 配置项与密钥  $\circledcirc$ 自定义资源 ♦ 命名空间 □ saas-node-one<sup>™</sup>  $\bigcirc$  $\beta$  := 40

图 **3-27** 节点管理

步骤13 单击绑定弹性公网的节点的名称,弹出"前往云服务器详情",单击确认。

图 **3-28** 前往云服务器详情

![](_page_23_Picture_128.jpeg)

单击右上角"远程登录"界面,选择VNC登录节点,准备打包制作镜像以及初始化数 据库。如果VNC使用过程中出现黑屏,刷新页面即可。

#### 图 **3-29** 远程登录

![](_page_23_Picture_129.jpeg)

#### 步骤**14** 登录弹性云服务器后,执行以下命令:

[root@saas ~]# wget https://documentation-samples.obs.cnnorth-4.myhuaweicloud.com/solution-as-code-publicbucket/solution-as-codemoudle/build-a-cloud-native-order-management-system/userdata/config.sh

该命令用于下载后端配置脚本。

[root@saas ~]# source config.sh "docker login -u cn-north-4@\*\*\*\*\*\*\*\*\*\*\*\*\*\*\*\*\*\*\* swr.cn-north-4.myhuaweicloud.com" "swr.cn-north-4.myhuaweicloud.com" "saashousekeeper" "saas-housekeeper.cloudbu.solutionascode.cn"

该命令用于执行后端脚本。其中第一个引号内容替换为容器镜像仓库临时登录指令 (见图14),第二个引号内容替换为容器镜像仓库地址,第三个引号内容替换为组织 名称,第四个引号内容替换为您注册的域名的后四级域名。注意使用英文字符,并且 传入脚本的各参数之间需空格,复制命令时应注意去除开头的#号,从部署文档pdf中 复制命令可能会导致乱码,建议从web端中进行复制。

该步骤将用于打包后端Spring Cloud微服务模块及前端Vue模块,耗时较长,请注意不 要中断网络。

[root@saas ~]# mysql -h 172.16.222.227 -P 3306 -u root -p123456 < /root/saashousekeeper/db/initDB-V-1.0.4.sql

该命令用于执行数据库初始化,其中172.16.222.227部分替换为RDS数据库的内网ip地 址,123456部分替换为RDS数据库的登录密码。

步骤**15** 您可以登录容器镜像服务SWR页面,单击左侧导航栏"我的镜像",即可查看各微服 务模块的镜像。

![](_page_24_Picture_100.jpeg)

#### 图 **3-30** 查看镜像

步骤16 在华为云CCE云容器引擎控制台左侧导航栏的"资源 > 配置项与密钥"中, 单击右上 角"创建配置项",配置集群运行所需环境变量。请填入配置项名称及配置数据,配 置数据请参考表2:

#### 图 **3-31** 创建配置项

![](_page_24_Picture_101.jpeg)

#### 图 **3-32** 查看配置项数据

#### 查看配置项数据

![](_page_25_Picture_255.jpeg)

## 表 **3-2** 参数配置填写说明

![](_page_25_Picture_256.jpeg)

![](_page_26_Picture_216.jpeg)

步骤17 进入华为云CCE云容器引擎控制台的"工作负载"导航栏,在上方导航栏处选择"无状 态工作负载",单击右上角的"创建负载"添加工作负载。

图 **3-33** 创建工作负载

![](_page_26_Picture_217.jpeg)

步骤**18** 进入"创建工作负载"页面后,基本信息栏,输入负载名称,选择命名空间,如果无 命名空间,需创建命名空间。各负载名称及对应镜像请参考表3进行填写,请注意不要 修改负载名称,nginx反向代理时将根据负载名称,通过域名访问其他负载。

图 **3-34** 创建工作负载

![](_page_26_Picture_218.jpeg)

创建工作负载时,首先创建eureka注册中心,其次创建config-server配置中心,接着 再创建其他负载。

#### 表 **3-3** 参数配置填写说明

![](_page_27_Picture_159.jpeg)

步骤19 在"创建工作负载"页面的容器配置栏, CPU配额及内存配额均设为"不限制"。单 击"选择镜像"。

#### 图 **3-35** 配置容器信息

![](_page_27_Picture_160.jpeg)

步骤**20** 单击"选择镜像"后,我的镜像处将显示镜像名称,此处应包括11个镜像,其中10个 后端微服务的镜像名称以"saas-housekeeper"开头,1个前端web的镜像名称为 "front"。

#### 图 **3-36** 选择镜像

![](_page_28_Picture_111.jpeg)

步骤**21** 选择容器镜像后,镜像版本处选择"v-0.1"。

#### 图 **3-37** 选择镜像及版本

![](_page_28_Picture_112.jpeg)

步骤22 单击左侧导航栏处"环境变量"。单击加号,类型选择"配置项导入",每个工作负 载都需导入全部参数。

#### 图 **3-38** 创建工作负载

![](_page_28_Picture_113.jpeg)

步骤**23** 在"创建工作负载"页面的服务配置栏,单击加号,为该负载创建访问方式。例如, 为"saas-housekeeper-event-tracking"模块配置集群内访问,访问类型选择"集群 内访问",端口配置选择"TCP协议",服务端口为"8600",容器端口为 "8600",如图3-32所示。前端web模块需要添加负载均衡,服务亲和为"节点级 别",负载均衡器处创建一个共享性负载均衡实例并开启公网访问,方便您从公网访 问前端web模块,如图3-33所示。另外,部分模块还可添加"节点访问",服务亲和 为"节点级别",方便您从集群外访问集群内的负载,如图3-34所示。各工作负载的 服务配置参数请参考表4进行填写。

#### 图 **3-39** 为工作负载创建集群内访问服务

![](_page_29_Picture_75.jpeg)

#### 图 **3-40** 为工作负载创建负载均衡服务

![](_page_29_Picture_76.jpeg)

### 图 **3-41** 为工作负载创建节点访问服务

![](_page_29_Picture_77.jpeg)

![](_page_30_Picture_264.jpeg)

#### 表 **3-4** 参数配置填写说明

其中, config-server需要访问公网,拉取gitee上的配置,因此,config-server所在节 点需配置弹性公网EIP。您可以将两个节点都配置弹性公网EIP,或者为config-server设 置节点亲和,将其固定在已绑定弹性公网的节点上,如图所示。

图 **3-42** 设置节点亲和

![](_page_31_Picture_86.jpeg)

考虑平台高可用性,您可以增加负载的实例个数。如果负载运行所需资源超过节点cpu 或内存限制,您可以通过增加节点规格或者创建更多节点的方法进行调整。

步骤**24** 创建工作负载完毕后,单击导航栏左侧"节点管理",进入集群节点页面。单击上方 导航栏处"安全组",进入集群节点的安全组。单击红色框线处"配置规则"。

图 **3-43** 进入集群节点安全组  $\lambda$  . The same distance of the same star

![](_page_31_Picture_87.jpeg)

单击导航栏"入方向规则",单击"添加规则",此处需添加两条入方向规则。第一 条,优先级为" 1 ",协议端口为"全部协议 ",源地址即红色框线处为RDS数据库和 分布式消息服务RabbitMQ的安全组。该规则将用于连通后端节点。

#### 图 **3-44** 添加安全组入方向规则

![](_page_32_Picture_135.jpeg)

第二条,添加入方向规则处,优先级为"1",协议端口为"全部协议",源地址为 100.125.0.0/16,该网段放通后,负载均衡可以连通后端节点。

图 **3-45** 添加安全组入方向规则

![](_page_32_Picture_136.jpeg)

![](_page_32_Picture_137.jpeg)

步骤**25** 进入分布式消息服务DMS,查看创建的RabbitMQ的公网地址。由于RabbitMQ服务需 要图形化界面进行配置,您可以通过在RabbitMQ的安全组下创建一个Windows服务 器,从内网登录RabbitMQ,或者直接为RabbitMQ开启公网访问。本方案已经为您设 置了公网访问,您可以在任意浏览器输入公网地址,端口为15672。输入RabbitMQ登 一:二:3.2:3)。<br>录用户名及密码,单击"Login"。

图 **3-46** 登录 RabbitMQ

![](_page_32_Picture_138.jpeg)

**步骤26** 单击上方导航栏 "Admin " ,右边导航栏选择"Virtual Hosts" 。最下方"Add a new virtual host "处填写"saas-housekeeper ",单击" Add virtual host "。

#### 图 **3-47** 创建 virtual host

![](_page_33_Picture_100.jpeg)

步骤**27** 再次单击上方导航栏处单击"Admin",下拉页面至"All user"处。单击图3-41所示 红色框线处"saas"。

图 **3-48** 单击进入 user 页面

![](_page_33_Picture_101.jpeg)

步骤**28** 下拉页面至"set permission"处,选择"saas-housekeeper",单击"set permission"。

图 **3-49** 添加 virtual host

![](_page_33_Picture_102.jpeg)

**步骤29** 单击上方导航栏 "Queues" ,下拉页面至 "Add a new queue" , "virtual host" 选 择"saas-housekeeper",填写"message.queue",单击"Add queue"。此处需 再创建两个消息队列,名称分别为"order.task","task.order",创建完毕后如图 3-44所示。

#### 图 **3-50** 创建消息队列 Queue

![](_page_34_Picture_141.jpeg)

## 图 **3-51** 创建三个消息队列 Queue

![](_page_34_Picture_142.jpeg)

**步骤30**  单击上方导航栏  " Exchanges " 。单击saas-housekeeper对应的" amq.topic " 。进入 页面后,下拉至Bindings,如图3-46所示,分别添加" To queue "和" Routing key " 。 " message.queue " 对应" message.# " , " order.task " 对应 "task.order.newOrder","task.order"对应"order.task.doTask",单击"Bind" 添加绑定。

## 图 **3-52** 选择 topic

![](_page_35_Picture_55.jpeg)

## 图 **3-53** 添加 Bindings

![](_page_35_Picture_56.jpeg)

## <span id="page-36-0"></span>图 **3-54** 三个 Bindings

![](_page_36_Picture_105.jpeg)

**----**结束

## **3.3** 开始使用

步骤**1** 您可以访问订单管理系统域名,以管理员身份进行登录。例如,域名为 "solutionascode.cn",记录集添加解析为 "one.saashousekeeper.cloudbu.solutionascode.cn",则输入网址为 "http://one.saashousekeeper.cloudbu.solutionascode.cn/super-admin/#/login"。管理员账号为 Admin, 密码为lhKk101@mm.。

![](_page_36_Picture_7.jpeg)

您可以访问租户注册页面。输入网址例如 "http://one.saashousekeeper.cloudbu.solutionascode.cn/tenant/#/register",即可申请创建租户。

#### 图 **3-56** 登录租户注册界面

![](_page_37_Picture_100.jpeg)

租户完成注册后,需等待管理员通过申请。您可以登录管理员界面,单击"注册", 通过租户的申请。您也可单击"注销"将已注册的租户注销。

#### 图 **3-57** 登录管理中心查看租户申请

![](_page_37_Picture_101.jpeg)

申请通过后,租户可通过域名登录租户管理中心。假设租户域名为sac,则租户管理中 心登录网址为"http://sac.saas-housekeeper.cloudbu.solutionascode.cn/tenant/#/ login"。租户账号为tenant, 密码为lhKk101@mm.。单击左上角"新建服务", 即 可发布订单。

#### 图 **3-58** 登录租户管理中心界面

![](_page_37_Picture_102.jpeg)

用户需通过域名登录用户管理中心。假设租户域名为sac,则用户管理中心登录网址为 "http://sac.saas-housekeeper.cloudbu.solutionascode.cn/customer/#/login"。用 户可以选择订单购买工人服务。

#### 图 **3-59** 登录用户管理中心界面

![](_page_38_Picture_3.jpeg)

每个租户名下有数名工人,工人可通过域名登录工人管理中心。假设租户域名为sac, 则工人管理中心登录网址为"http://sac.saashousekeeper.cloudbu.solutionascode.cn/worker/#/login"。

#### 图 **3-60** 登录工人管理中心界面

![](_page_38_Picture_103.jpeg)

步骤**2** 您可以进入RDS云数据库页面,单击右上角"登录",查看数据库内容。

![](_page_38_Figure_8.jpeg)

#### 图 **3-61** 登录 RDS 云数据库

步骤**3** 您可以通过在同一子网下创建一台Windows服务器跳板机,用于访问后端工作负载的 可视化界面。本方案中,您可以在Mysql及RabbitMQ所在安全组下,创建一台 Windows服务器。例如,通过内网地址访问eureka注册中心,则网址为"http:// 192.168.0.1:31871",即eureka负载所在节点的内网地址+eureka负载的节点访问端 口31871。输入网址后,将弹出登录窗口。输入用户名:eurekaAdmin,密码: 123456,即可登录eureka注册中心,如图所示。您也可以为节点绑定弹性公网IP,实 现公网访问工作负载。

图 **3-62** 登录 eureka 注册中心

![](_page_39_Picture_150.jpeg)

步骤**4** 由于该订单管理系统皆部署于同一VPC下,可通过创建Windows服务器跳板机,内网 访问CCE集群节点。因此,您可以删除CCE集群节点绑定的弹性公网ip,节省资源。

图 **3-63** 解绑或删除弹性公网 ip

![](_page_39_Picture_151.jpeg)

步骤**5** 由于该订单管理系统皆部署于同一VPC下,可通过创建Windows服务器跳板机,内网 访问RabbitMQ。因此,您可以关闭RabbitMQ的公网访问开关,删除其绑定的弹性公 网ip,节省资源。

## 图 **3-64** 关闭公网访问

![](_page_40_Picture_92.jpeg)

步骤**6** 云容器引擎CCE创建后,系统自动生成CCE安全组及节点安全组。其中,节点安全组的 入方向自动放开22端口。您可以进入节点安全组,修改源地址ip,例如将 0.0.0.0/0 改 为跳板机的ip地址。

#### 图 **3-65** 修改安全组入方向规则

![](_page_40_Picture_93.jpeg)

步骤**7** 修改ECS弹性云服务器初始化密码。登[录华为云服务器控制台,](https://console.huaweicloud.com/ecm/?agencyId=084d9251a8bf46ef9c4d7c408f8b21e8®ion=cn-north-4&locale=zh-cn#/ecs/manager/vmList)参[考在控制台重置弹性](https://support.huaweicloud.com/usermanual-ecs/zh-cn_topic_0067909751.html) [云服务器密码,](https://support.huaweicloud.com/usermanual-ecs/zh-cn_topic_0067909751.html)进行重置。

#### <span id="page-41-0"></span>图 **3-66** 重置密码

![](_page_41_Picture_74.jpeg)

![](_page_41_Picture_75.jpeg)

**----**结束

## **3.4** 快速卸载

步骤**1** 解决方案部署成功后,单击该方案堆栈后的"删除"。

![](_page_41_Picture_76.jpeg)

步骤**2** 在弹出的删除堆栈确认框中,输入"Delete",单击"确定",即可卸载解决方案。

#### 图 **3-68** 删除堆栈确认

![](_page_42_Picture_43.jpeg)

**----**结束

![](_page_43_Picture_2.jpeg)

## <span id="page-43-0"></span>名词解释

基本概念、云服务简介、专有名词解释

- 云容器引擎 CCE:提供高度可扩展的、高性能的企业级Kubernetes集群,支持运 行Docker容器。用户可以在云上轻松部署、管理和扩展容器化应用程序。
- 弹性云服务器 ECS: 一种可随时自助获取、可弹性伸缩的云服务器,帮助用户打 造可靠、安全、灵活、高效的应用环境,确保服务持久稳定运行,提升运维效 率。
- 弹性公网IP EIP: 提供独立的公网IP资源,包括公网IP地址与公网出口带宽服务。 可以与弹性云服务器、裸金属服务器、虚拟IP、弹性负载均衡、NAT网关等资源 灵活地绑定及解绑。
- 虚拟私有云 VPC: 是用户在云上申请的隔离的、私密的虚拟网络环境。用户可以 自由配置VPC内的IP地址段、子网、安全组等子服务,也可以申请弹性带宽和弹性 IP搭建业务系统。
- 集群:集群是计算资源的集合,包含一组节点资源,容器运行在节点上。在创建 容器应用前,您需要存在一个可用集群。
- 节点:节点是指接入到平台的计算资源,包括虚拟机、物理机等。用户需确保节 点资源充足,如果节点资源不足,会导致创建应用等操作失败。
- 容器工作负载:容器工作负载指运行在CCE上的一组实例。CCE提供第三方应用托 管功能,提供从部署到运维全生命周期管理。本节指导用户通过容器镜像创建您 的第一个容器工作负载。
- 云数据库 RDS: 是一种在云上进行设置和扩展的关系型数据库。用户可以通过多 种方式连接实例,连接后可以进行数据导入导出,以及创建数据库和账户等操 作。
- 分布式消息服务RabbitMQ:是一种在云上运行的分布式消息服务。用户可以自由 对集群实例增加节点个数、开启公网访问开关、设置镜像队列。除此之外,还可 以实时查看监控指标及审计日志,以便及时了解RabbitMQ实例节点、队列等相关 状态。

![](_page_44_Figure_2.jpeg)

#### <span id="page-44-0"></span>表 **5-1** 修订记录

![](_page_44_Picture_59.jpeg)